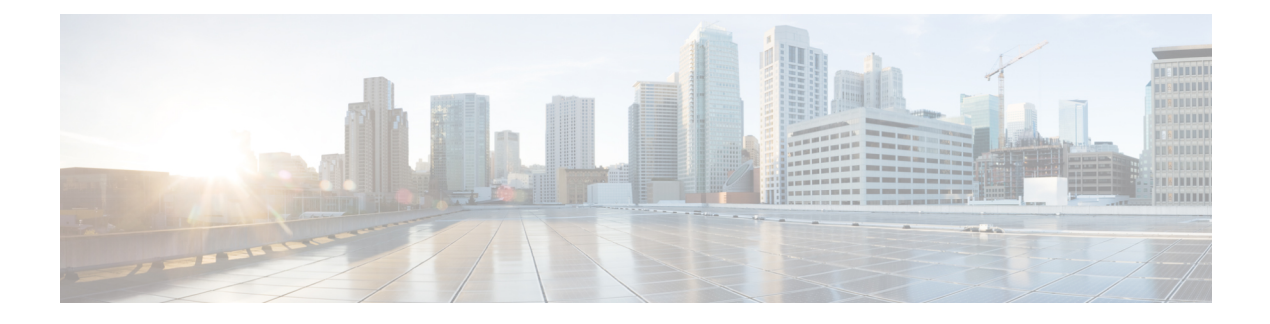

# **Configuring CPS DRA**

- Policy Builder [Overview,](#page-0-0) page 1
- System [Configuration,](#page-0-1) page 1
- Custom Reference Data [Configuration,](#page-5-0) page 6
- Diameter [Configuration,](#page-9-0) page 10
- [Diameter](#page-14-0) Routing, page 15
- CPS Service [Configuration,](#page-15-0) page 16
- View Versioned Custom [Reference](#page-15-1) Data Tables, page 16
- View Graphical [Illustration](#page-16-0) of CRD Tables, page 17
- View [Repository](#page-17-0) Details, page 18
- Publish [Configuration](#page-19-0) Changes, page 20

## <span id="page-0-1"></span><span id="page-0-0"></span>**Policy Builder Overview**

CPS DRA allows service providers to create policies that are customized to their particular business requirements through the Policy Builder interface which is a web-based application with a graphical user interface (GUI) that enables rapid development of innovative new services.

Policy Builder page supports both configuration of the overall CPS cluster of virtual machines (VMs) as well as the configuration of services and advanced policy rules.

## **System Configuration**

You need to define a system as it represents the customer deployment. Each system contains one or more clusters that represent a single high availability site environment. A cluster is used to define configurations related to the blades and shares the same set of policy directors.

In Policy Builder, the Environment specific data section displays a list of system configurations that enables you to perform create, read, update, and delete (CRUD) operations and to create clusters which can further overwrite and customize system configurations.

 $\overline{\phantom{a}}$ 

## **Configure System**

Perform the following steps to configure a system:

- **Step 1** In CPS DRA, navigate to **Policy Builder**.
- **Step 2** Select **Systems** under **Reference Data**.
- **Step 3** Enter the values in each field as described in the following table:

### **Table 1: Configure System Parameters**

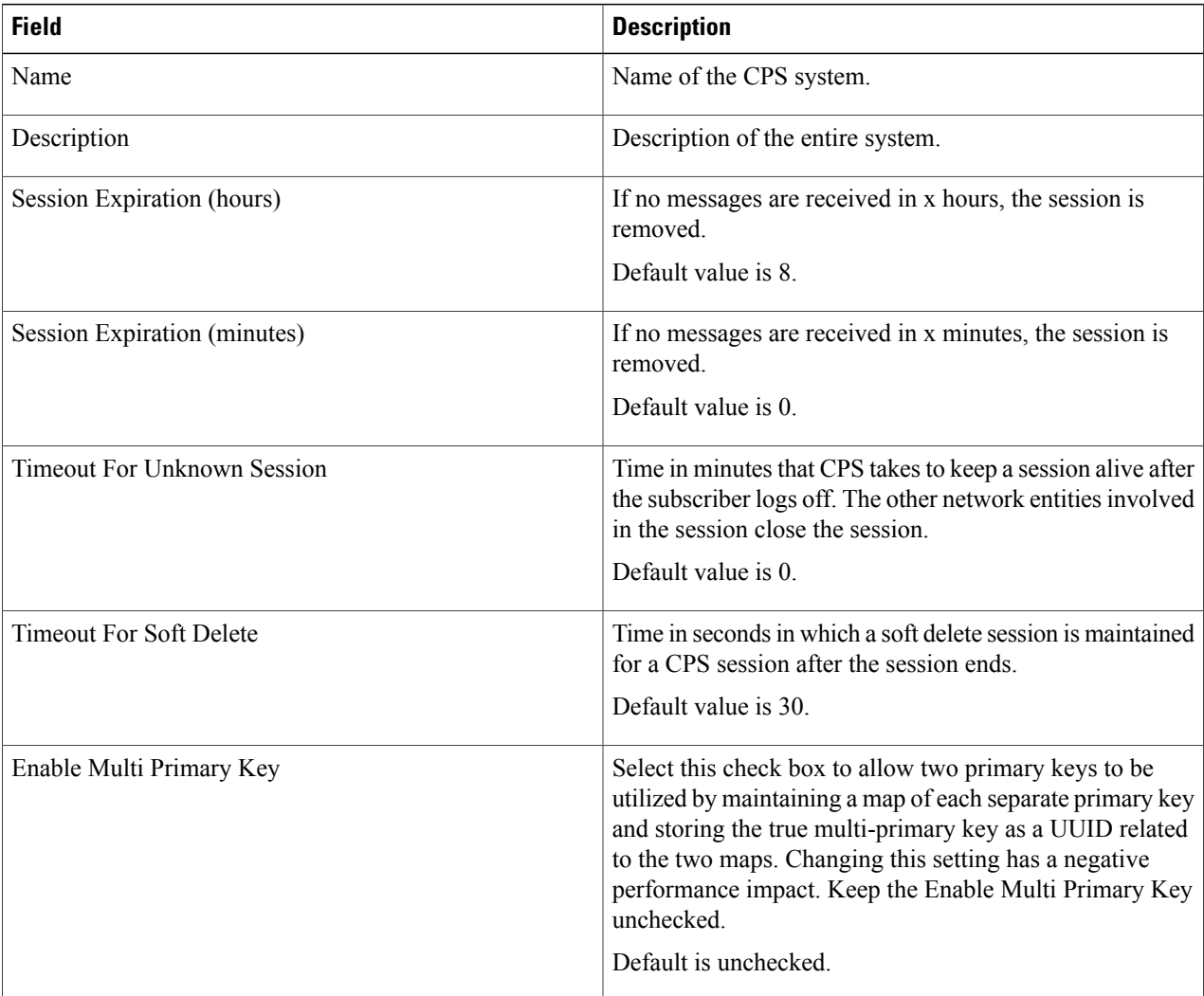

### **Step 4** Click **Save**.

### **Add Clusters**

 $\mathbf I$ 

After system configuration, you can add clusters.

### **Step 1** To add clusters, click **Add Clusters**.

**Step 2** Enter the values in each field as described in the following table:

### **Table 2: Cluster Parameters**

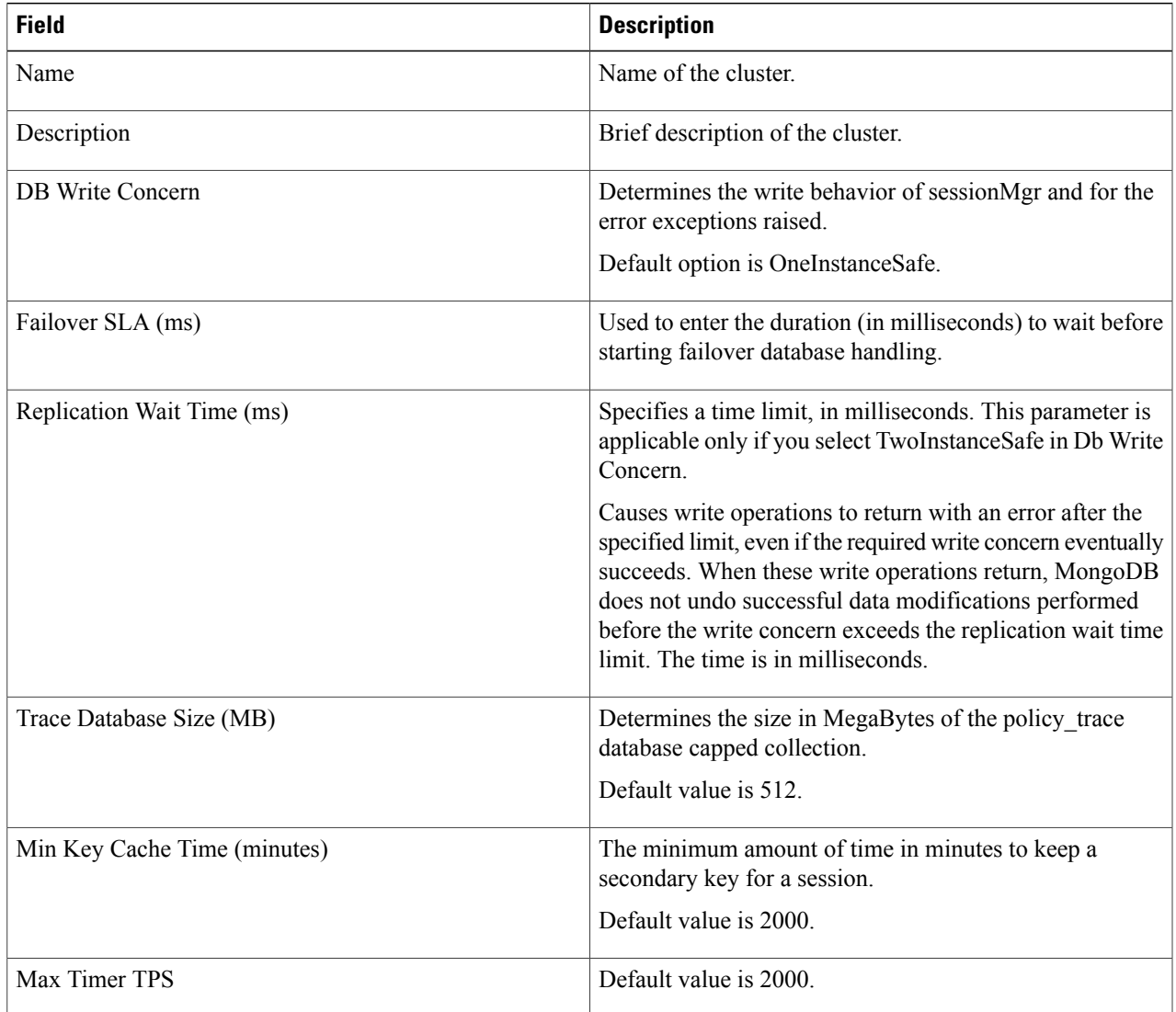

 $\mathbf l$ 

I

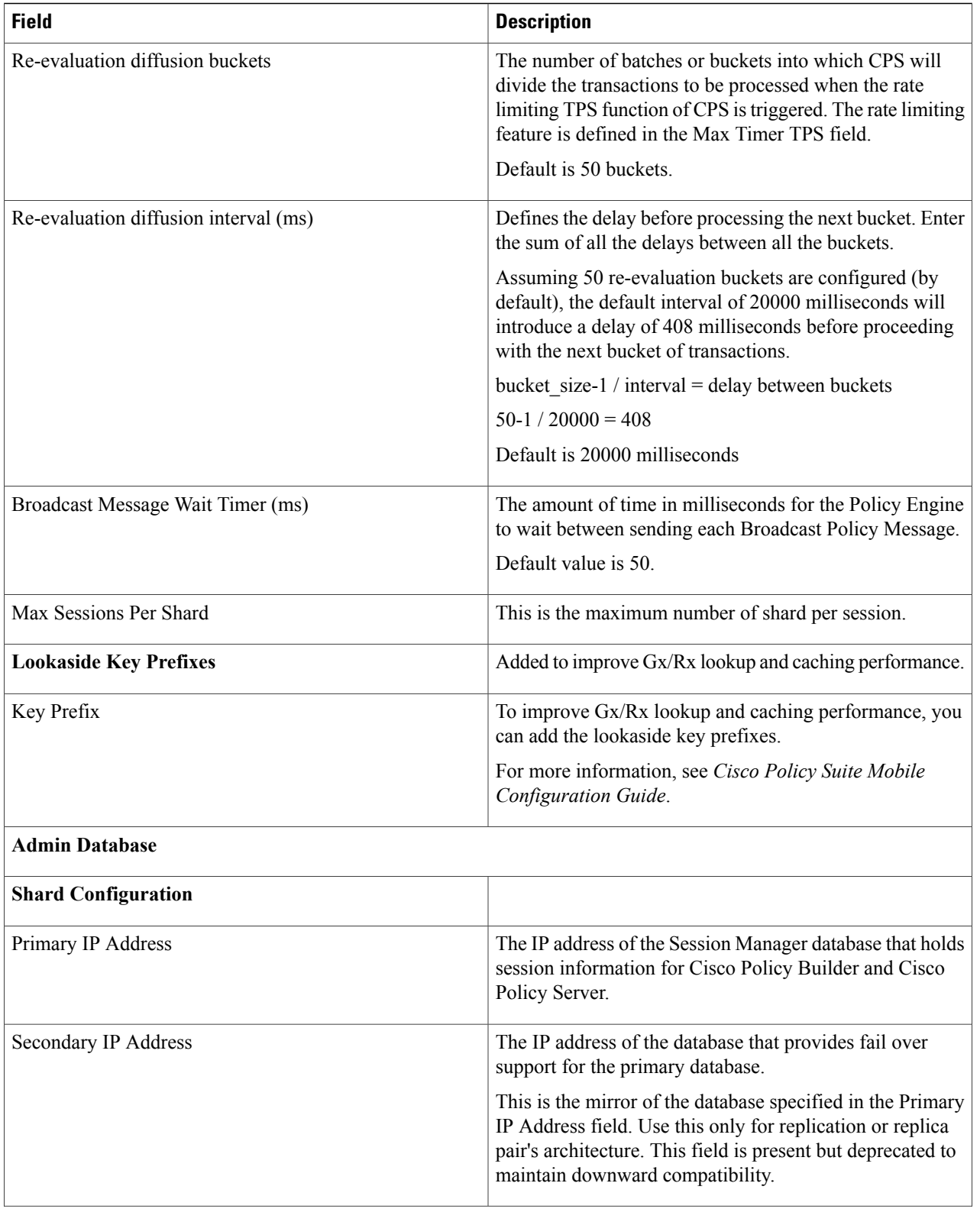

 $\overline{\phantom{a}}$ 

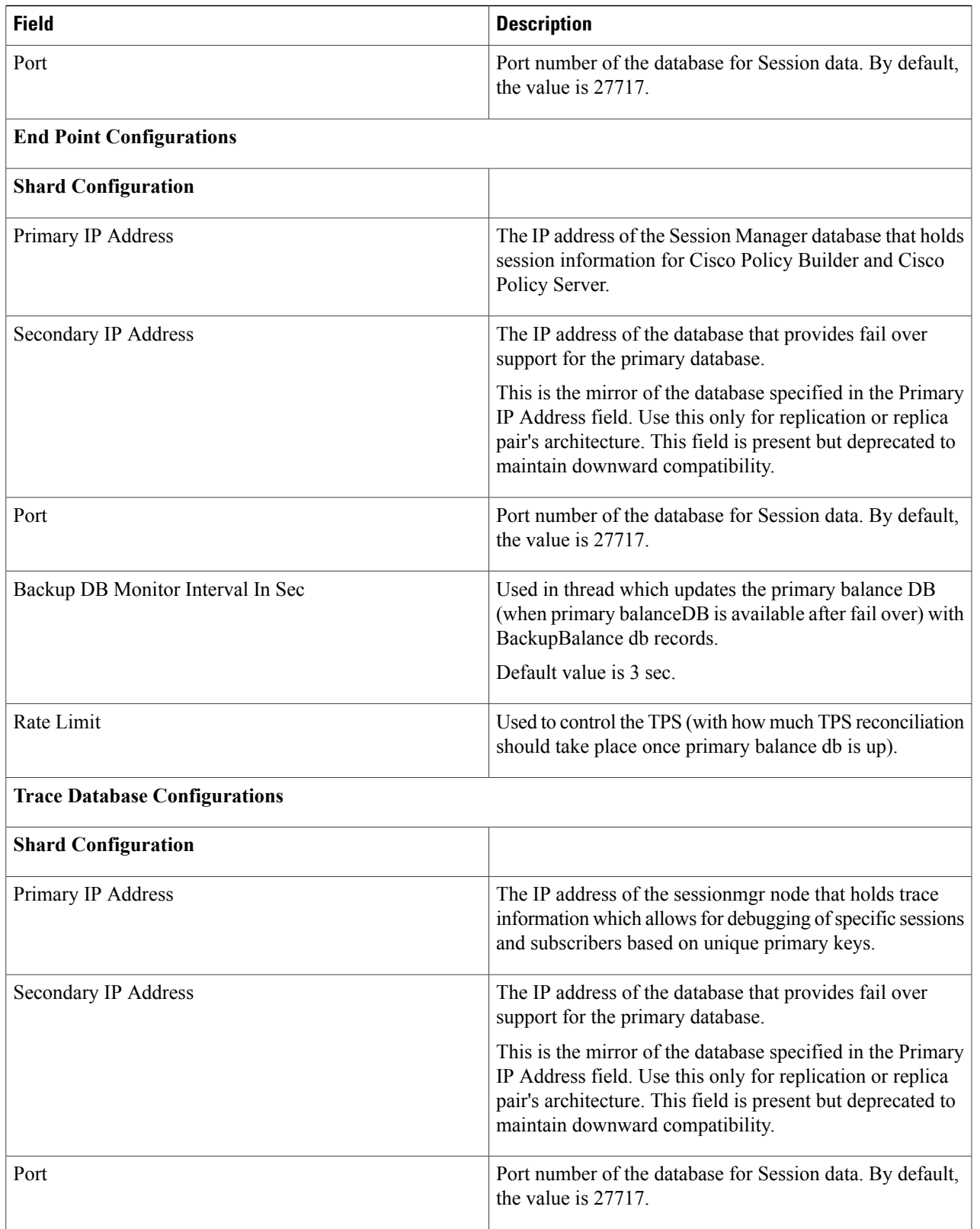

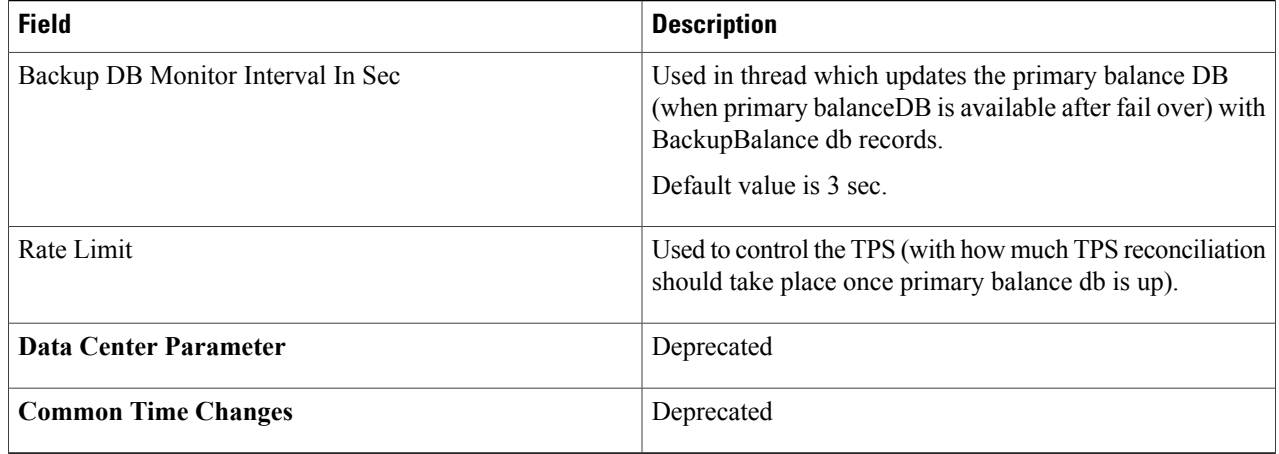

#### **Step 3** Click **Save**.

For field descriptions of system configuration templates, refer to *Plug-in Configuration* in *CPS vDRA Configuration Guide*.

# <span id="page-5-0"></span>**Custom Reference Data Configuration**

Custom Reference Data Schemas enables you to define custom derived data for installation, to make decisions based on that data and includes the following options:

- Search Table Groups Enables logical grouping of multiple customer reference data tables.
- Custom Reference Data Tables Basic tables without search functionality.

### **Create Search Table Group**

Perform the following steps to create a search table group:

- **Step 1** To create a search table group, click **Search Table Group**.
- **Step 2** Enter the values in each field as described in the following table:

#### **Table 3: Search Table Group Parameters**

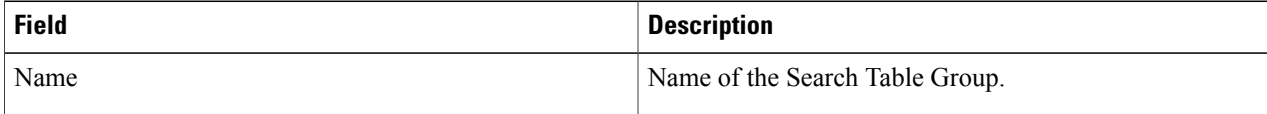

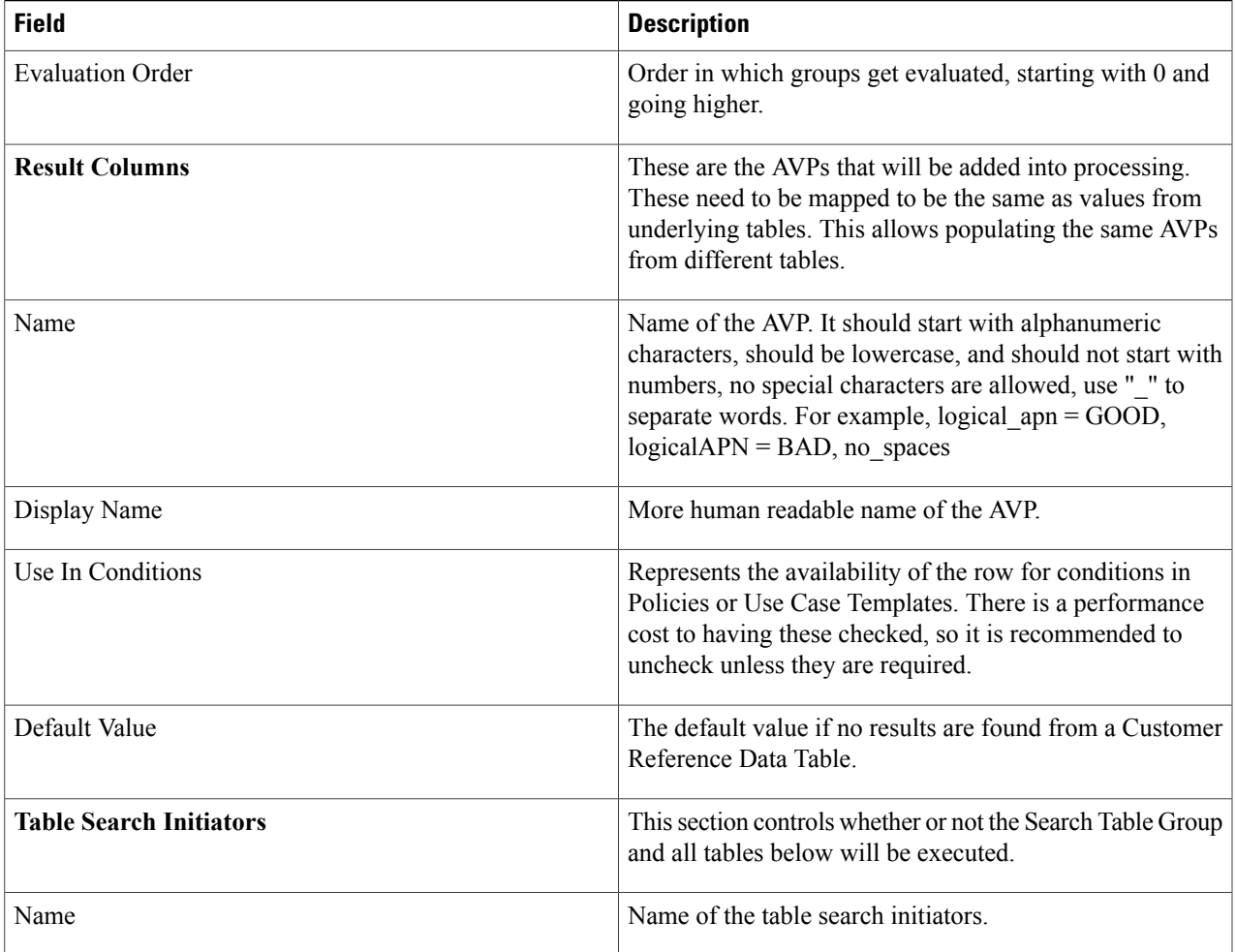

**Step 3** Click **Save**.

Г

## **Create Custom Reference Data Tables**

Perform the following steps to create custom reference data tables:

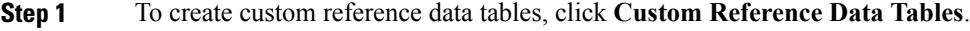

**Step 2** Enter the values in each field as described in the following table:

 $\overline{\phantom{a}}$ 

 $\mathbf I$ 

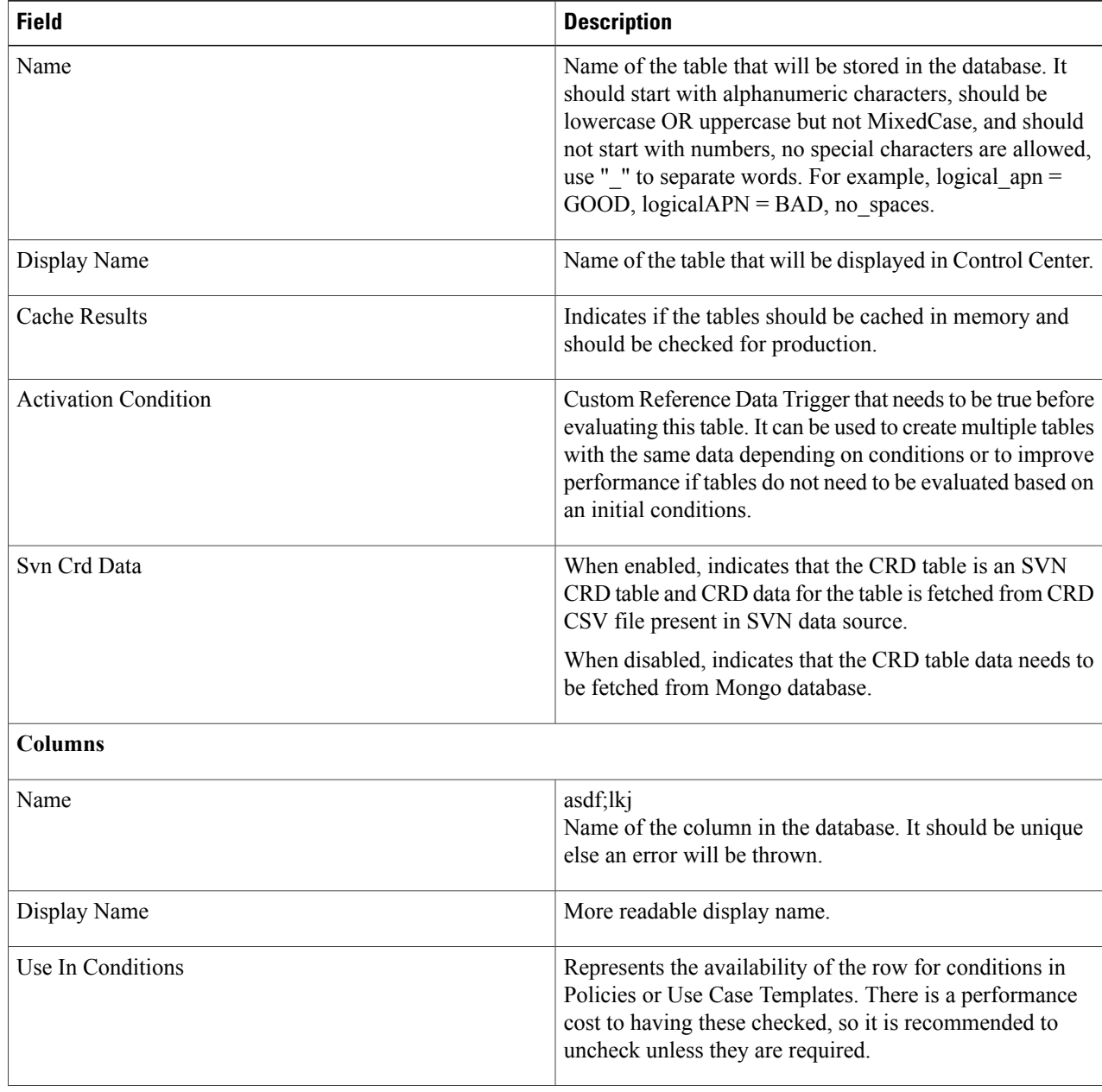

#### **Table 4: Custom Reference Data Table Parameters**

 $\mathbf I$ 

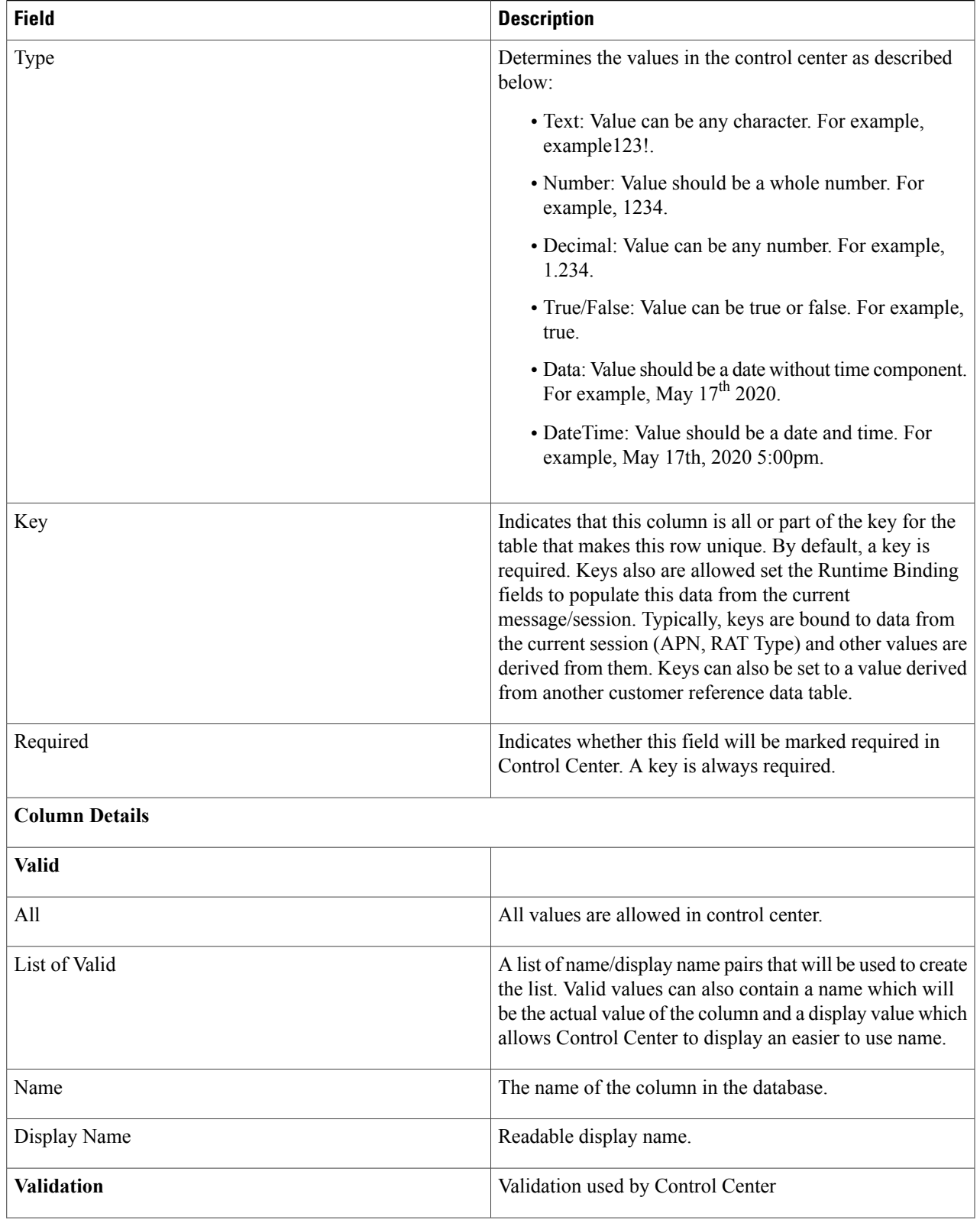

T

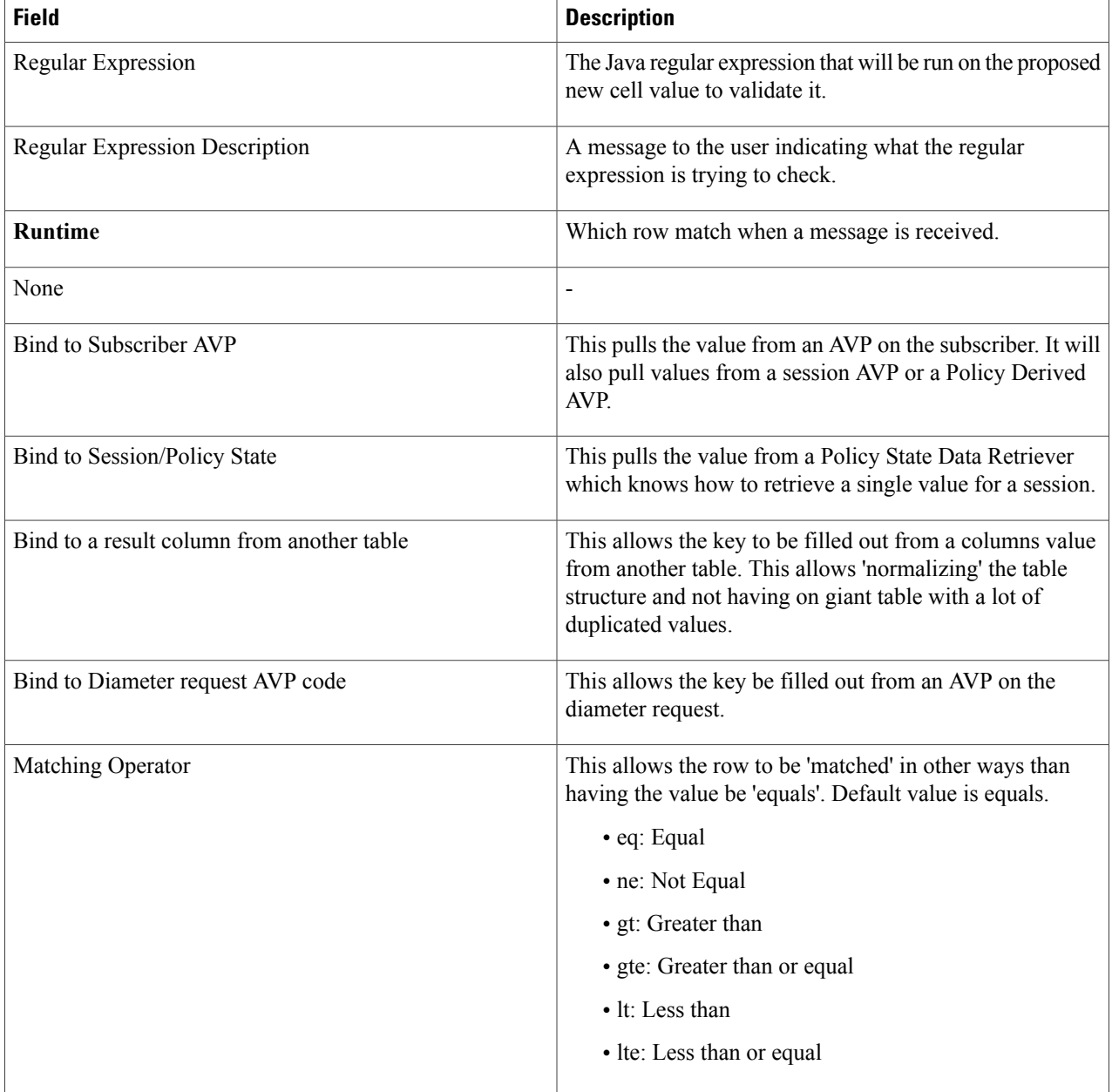

<span id="page-9-0"></span>**Step 3** Click **Save**.

# **Diameter Configuration**

CPS DRA supports the following Diameter Applications:

- Gx Application
- Gy Application
- Rx Application
- Sd Application

For more information about Diameter configuration, see the *CPS vDRA Configuration Guide*.

# **Add Gx Application**

Г

Perform the following steps to add Gx application:

- **Step 1** In CPS DRA, navigate to **Policy Builder**.
- **Step 2** Click **Diameter Applications**.
- **Step 3** To add a Gx application, click **Gx Application**.
- **Step 4** Enter the values in each field as described in the following table:

### **Table 5: Gx Application Parameters**

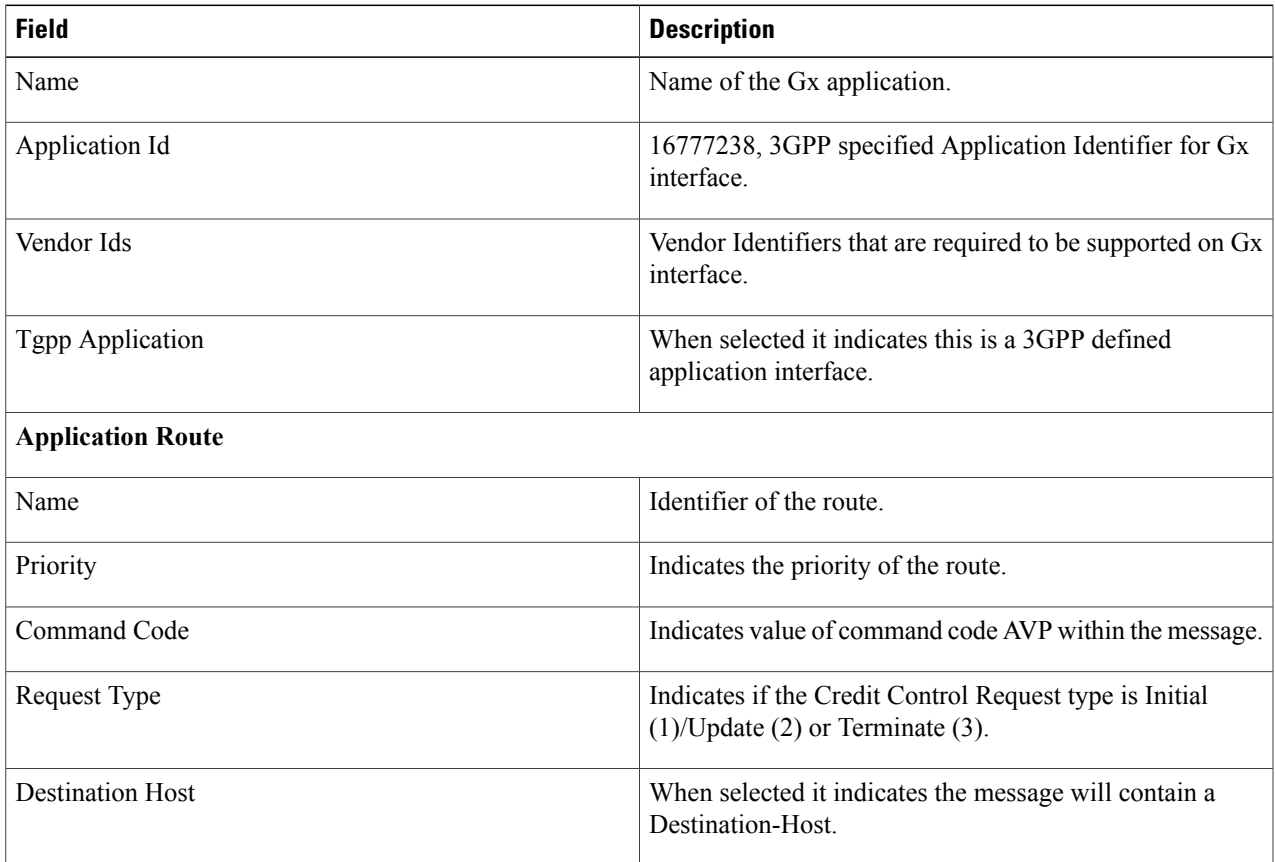

ı

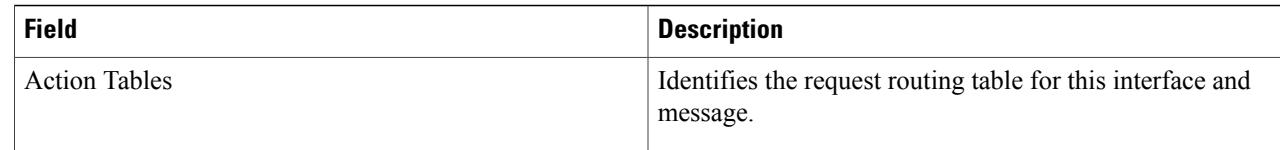

**Step 5** Click **Save**.

# **Add Gy Application**

Perform the following steps to add Gy application:

- **Step 1** In CPS DRA, navigate to **Policy Builder**.
- **Step 2** Click **Diameter Applications**.
- **Step 3** To add a Gy application, click **Gy Application**.
- **Step 4** Enter the values in each field as described in the following table:

#### **Table 6: Gy Application Parameters**

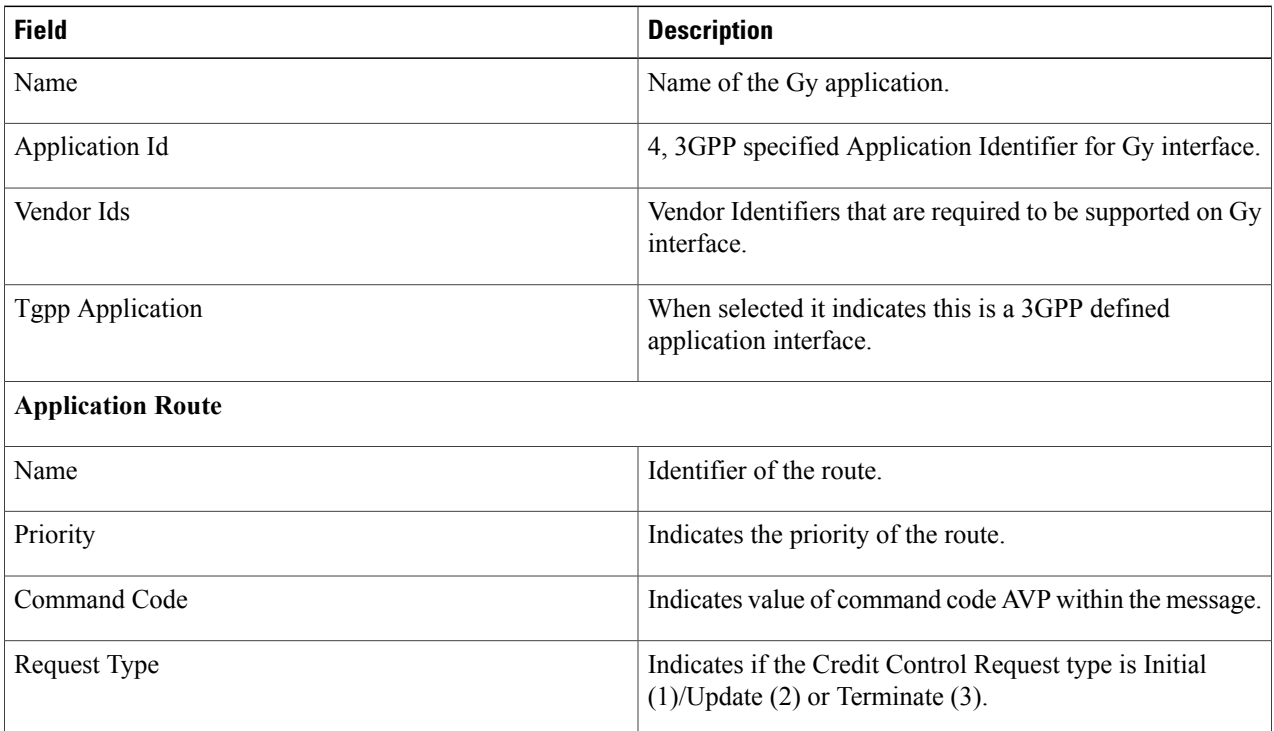

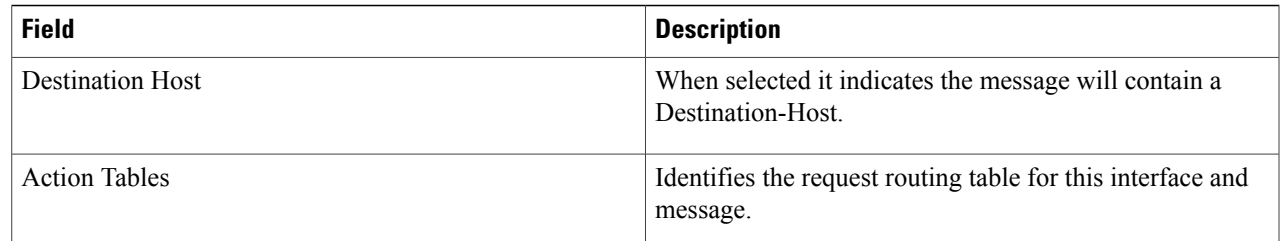

**Step 5** Click **Save**.

Г

### **Add Rx Application**

Perform the following steps to add Rx application:

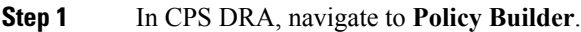

- **Step 2** Click **Diameter Applications**.
- **Step 3** To add a Rx application, click **Rx Application**.
- **Step 4** Enter the values in each field as described in the following table:

#### **Table 7: Rx Application Parameters**

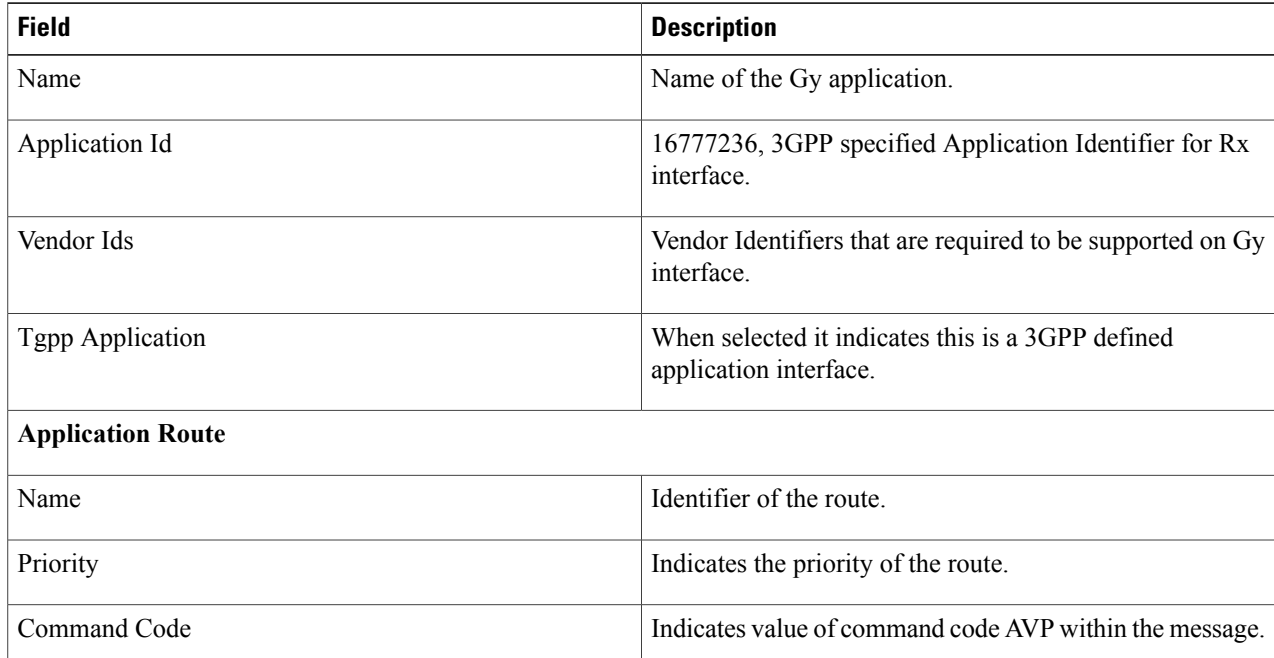

I

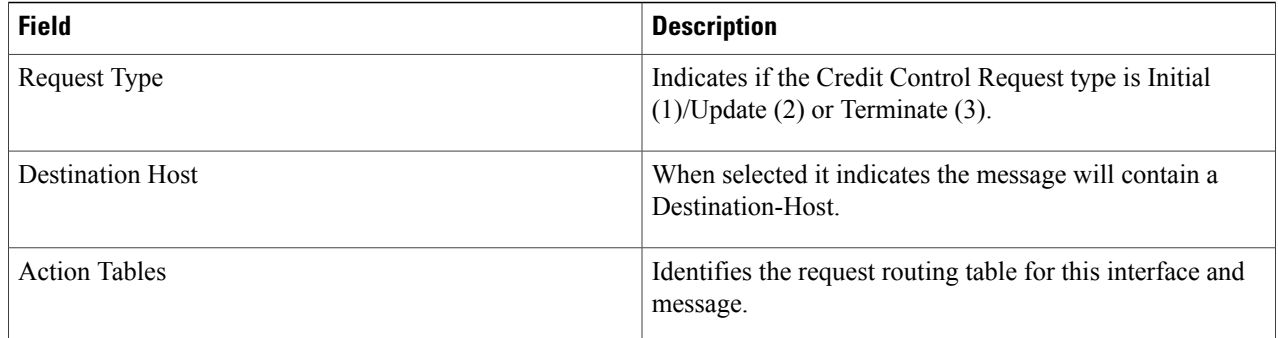

**Step 5** Click **Save**.

# **Add Sd Application**

Perform the following steps to add Sd application:

- **Step 1** In CPS DRA, navigate to **Policy Builder**.
- **Step 2** Click **Diameter Applications**.
- **Step 3** To add a Sd application, click **Sd Application**.
- **Step 4** Enter the values in each field as described in the following table:

### **Table 8: Sd Application Parameters**

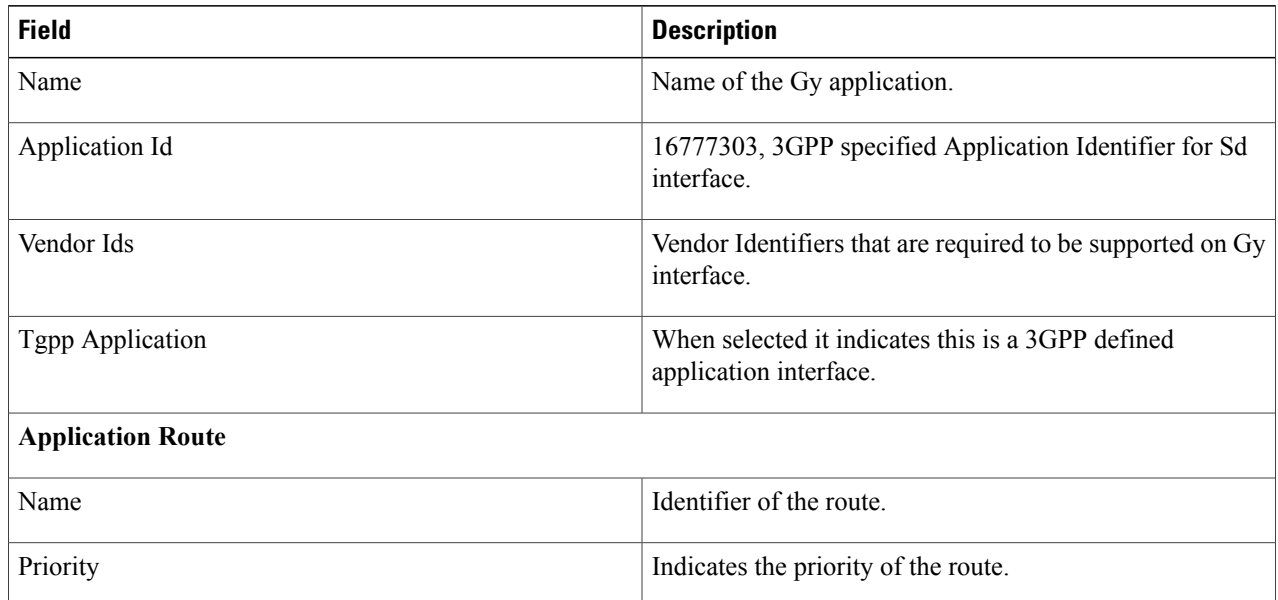

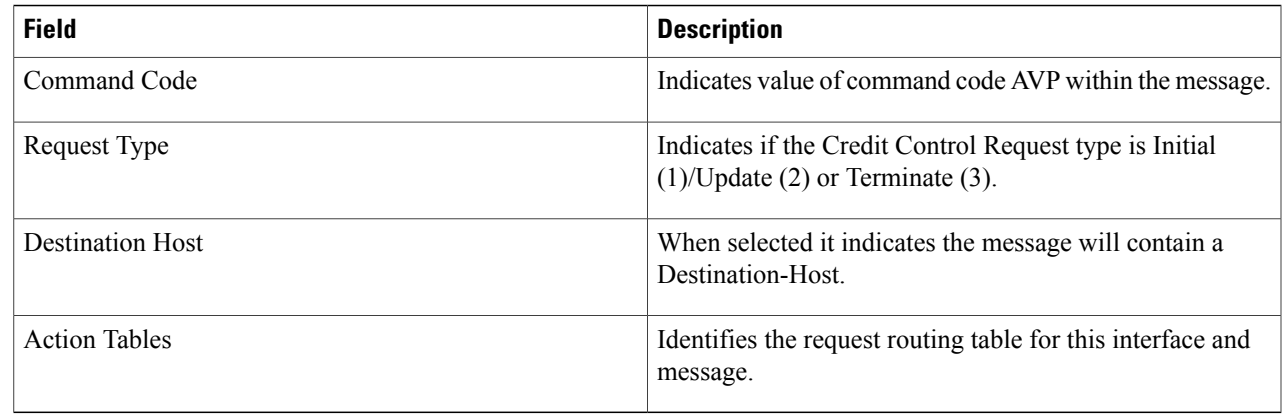

<span id="page-14-0"></span>**Step 5** Click **Save**.

## **Diameter Routing**

Diameter request message routing is done via realms and applications. A Diameter message that is forwarded by Diameter agents (proxies, redirects or relays) must include the target realm in the Destination-Realm AVP and one of the application identification AVPs

(Auth-Application-Id/Acct-Application-Id/Vendor-Specific-Application-Id). The realm can be retrieved from the User-Name AVP, which is in the form of a Network Access Identifier (NAI). The realm portion of the NAI is inserted in the Destination-Realm AVP. Diameter agents have a list of locally supported realms and applications, and can have a list of externally supported realms and applications.

Routing AVP definitions links the different Application Routing tables to required CRD tables and supports the following applications:

- Gx Application
- Rx Application
- Sd Application

The following parameters can be configured under Routing AVP Definitions:

#### **Table 9: Routing AVP Definition Parameters**

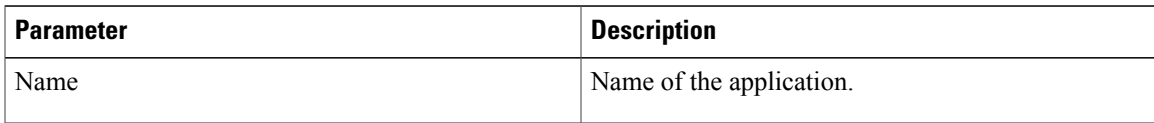

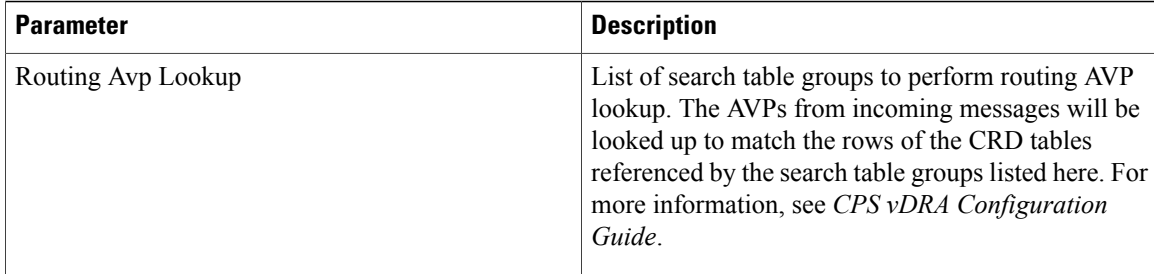

## <span id="page-15-0"></span>**CPS Service Configuration**

The Import/Export option enables you to perform the following operations:

- Export CPS Service Configuration into a single file.
- Import CPS Service Configuration to another environment.

For more information, see *Export and Import Service Configurations* in *CPS Operations Guide*.

# <span id="page-15-1"></span>**View Versioned Custom Reference Data Tables**

You can view the SVN CRD data of a specific versioned CRD table under the **Versioned Custom Reference Data** option. The versioned CRD tables represents a combined list of custom reference data tables present under Custom Reference Data tables and different Search Table Groups whose **Svn Crd Data** checkbox is enabled.

### **View Details of Versioned CRD Tables**

Perform the following steps to view the CRD data of a versioned CRD table:

**Step 1** Navigate to **Versioned Custom Reference Data** under **Policy Builder**.

**Step 2** To view details, select a versioned CRD table listed. The versioned CRD table details is displayed.

### **Import Data of Versioned CRD Tables**

Perform the following steps to import CRD data of a versioned CRD table:

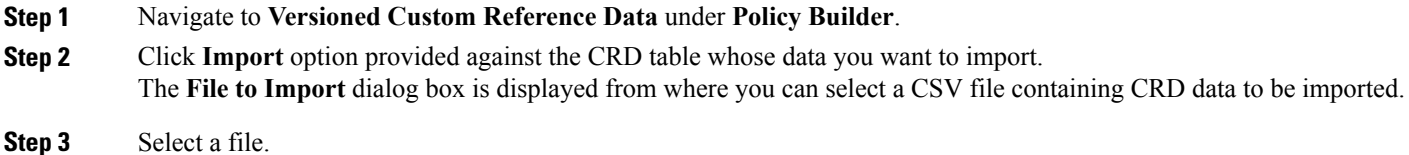

**Step 4** After the file is loaded, select **Import**. File imported success message is displayed.

## <span id="page-16-0"></span>**View Graphical Illustration of CRD Tables**

Experimental CRD visualization option enables users to view Search Table Group relationships graphically. The nodes displayed are Search Table Groups and the links show where column data for a search table group is pulled from another table with the "Bind to a result column from another table" setting.

You can select an STG element, view its details in the Selected Info dialog box and save the layout.

STG displays the following information:

- Layout nodes.
- Switched display of STG elements to list STG result columns instead of CRD Columns.
- Indicates columns in CRD tables under STG displaying 'keys' (key symbol) or 'required' (\*).
- Indicates where columns get their values from such as subscriber AVP, other CRD column, and session data field.

### **View Details of STG Element**

Perform the following steps to view details of the STG element:

- **Step 2** Select **Experimental CRD visualization** under **Policy Builder**.
- **Step 3** To view details, select an STG element. The following details are displayed:

**Step 1** In CPS DRA, navigate to **Policy Builder**.

#### **Table 10: STG Element Details**

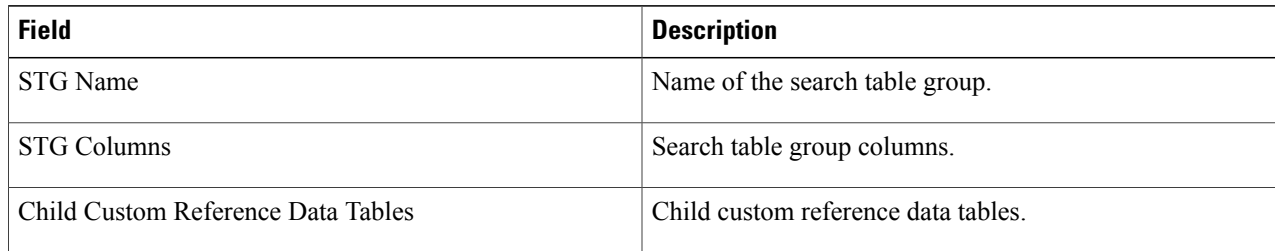

# <span id="page-17-0"></span>**View Repository Details**

Policy Builder displays an option that enables you can view a list of repositories as follows:

- Select **Repository** to navigate repositorieslist page, to view repository details and to reload configurations of the selected repository
- Select the dropdown to view the available repositories.

To switch to a new repository by selecting a repository from the dropdown list, user will have to re-login to authenticate the user with the selected repository.

The following table describes the repository details:

#### **Table 11: Repository Details**

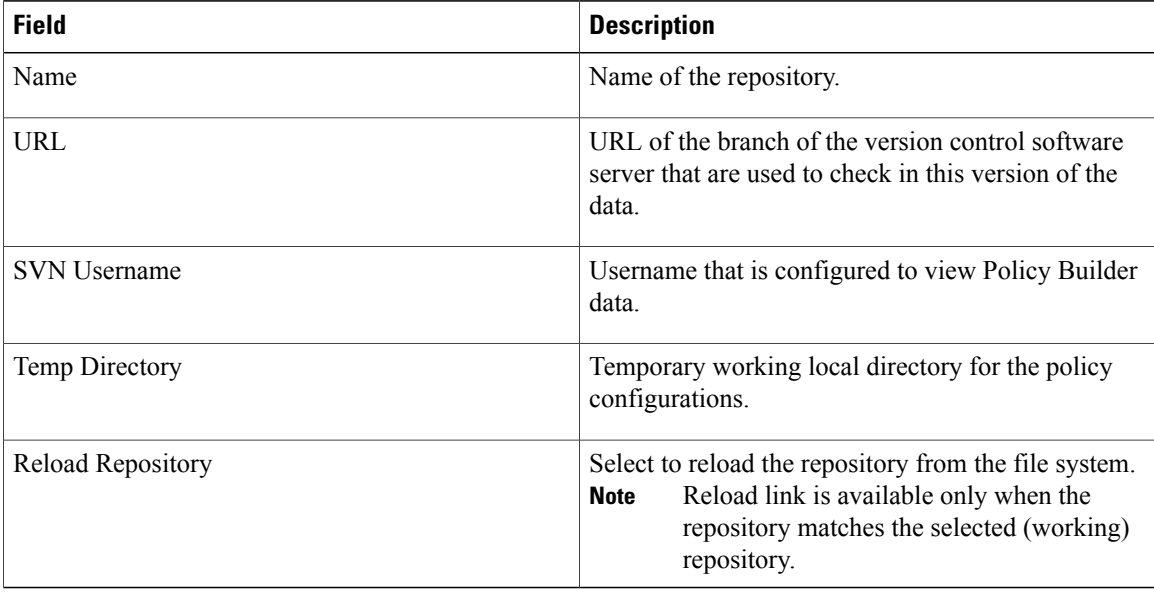

### **Add New Repository**

Perform the following steps to add a new repository:

### **Step 1** In CPS DRA, navigate to **Policy Builder Overview**.

A **Choose Policy Builder Data Repository** dialog box is displayed.

### **Step 2** Click **Add Repository** link.

An **Add Repository** dialog box is displayed with the following fields/URL:

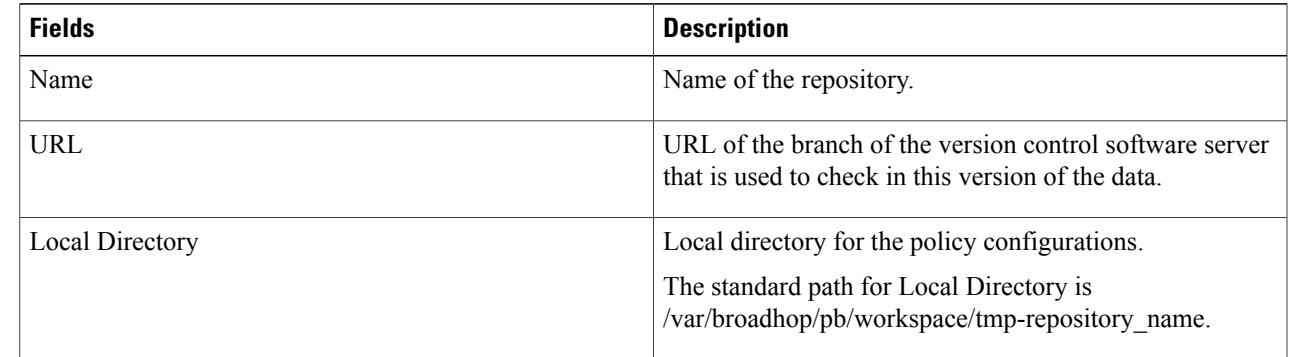

#### **Step 3** Enter valid values.

**Note** If the mandatory fields are not entered, an error message is displayed.

#### **Step 4** Click **OK**.

- **1** After entering values in the repository fields, the progress bar should display and hide when the response from API is returned.
- **2** If there is an error response from the API, it should be displayed in the error modal. On closing the error modal the add repository modal with the old values is displayed.

### **Select Repository**

When you selectPolicy Builder option in the CPS DRA interface, a **Choose Policy Builder Data Repository** dialog box is displayed which enables you to select a repository.

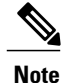

The dialog box to select a repository is displayed only if you have not loaded any repository earlier. In case any error occurs while loading the available repositories, an error dialog is displayed. When you click **Close**, the DRA landing page is displayed.

Perform the following steps to select a repository:

**Step 1** In CPS DRA, navigate to **Policy Builder Overview**. A **Choose Policy Builder Data Repository** dialog box is displayed. **Step 2** Click the **Select Repository** drop-down. **Step 3** Select a repository from the drop-down list. **Step 4** Click **Done**. The selected repository is loaded. **Note** If you click **Cancel**, the application is redirected to the DRA landing page as there is no repository loaded.

### **Switch Repository**

Perform the following steps to switch repositories:

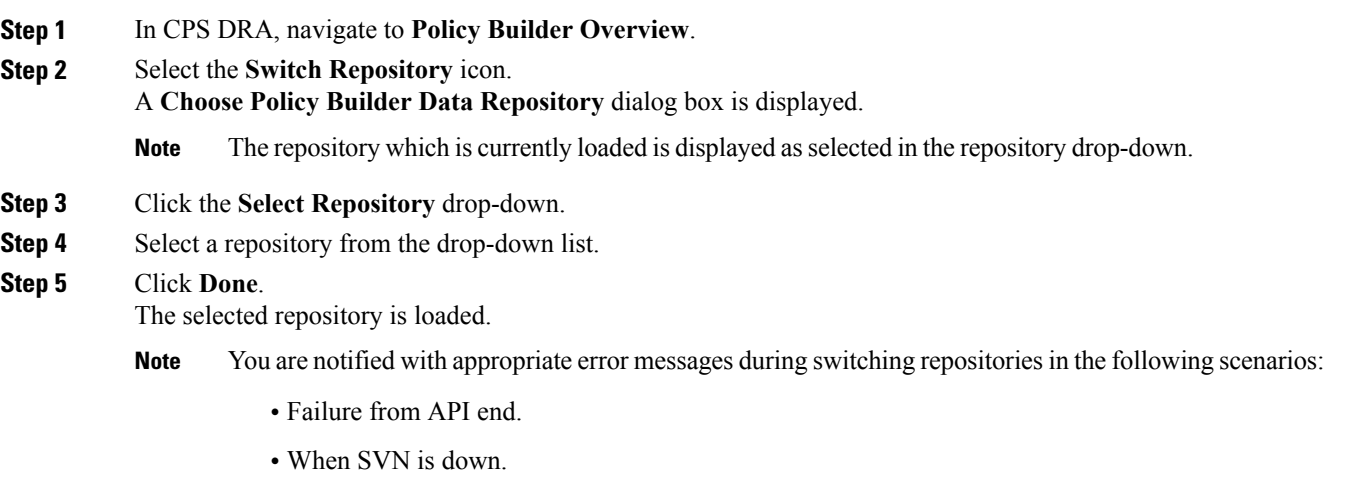

• When the request gets timed out.

# <span id="page-19-0"></span>**Publish Configuration Changes**

To put changes into effect and have the Cisco Policy Builder server recognize the configuration changes made in your client session, use the Publish option and save the changes to the server repository.

Publish enables you to publish or revert all the changes made in the Policy Builder.

For more information on Publishing operations, see *CPS Mobile Configuration Guide*.

### **Publish Changes**

Perform the following steps to publish changes:

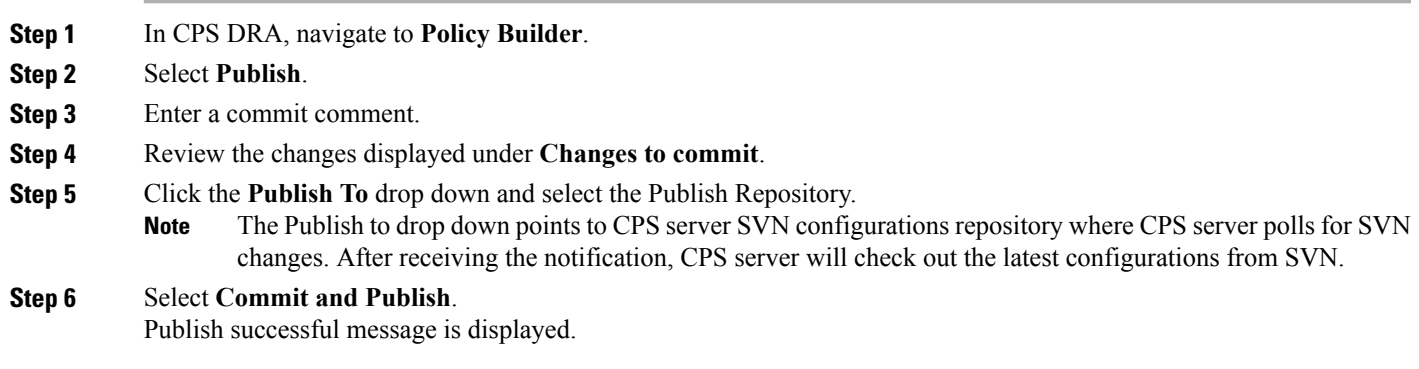

### **Revert Changes**

Perform the following steps to revert changes:

- **Step 1** In CPS DRA, navigate to **Policy Builder**.
- **Step 2** Select **Publish**.

 $\mathsf I$ 

- **Step 3** Review the changes displayed under **Changes to commit**.
- **Step 4** Click **Revert All Changes**.

 $\overline{\phantom{a}}$ 

I